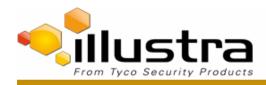

TAB Number: TB-00383-00-180327

Flex 3MP and 4K Box Camera: Len Selection Procedure.

Date Issued: 26 March, 2018

| Product      | Model                        | Software                               |  |
|--------------|------------------------------|----------------------------------------|--|
| IFS03XNANWTT | Illustra Flex 3MP Box Camera | Illustra.SS004.01.02.01.0008 and above |  |
| IFS08XNANWTT | Illustra Flex 4K Box Camera  | Illustra.SS004.01.03.00.0704 and above |  |

#### Issue

As new lens support is included in the updated Firmware files – the customer may need to perform firmware upgrades and manual lens selection in the camera GUI.

| Product code | Lens Description           | Default lens for model | Supported from Firmware      |
|--------------|----------------------------|------------------------|------------------------------|
| LIRC3105PCS  | 3-10.5mm HD Varifocal Lens | IFS03XNANWTT           | Illustra.SS004.01.00.00.0392 |
| LIRC7550PCS  | 7.5-50mm HD Telephoto Lens | None                   | Illustra.SS004.01.02.01.0008 |
| LIRC3410PCS  | 3-10mm 4K Varifocal lens   | IFS08XNANWTT           | Illustra.SS004.01.03.00.0704 |

# Solution

The process of selecting the new lens may require a firmware upgrade depending on the lens the customer is requiring to configure. If the lens is not a default selection (reference table above) the customer is required to run a manual process through the Camera GUI to configure a lens.

Check the firmware version of the flex box camera against the lens support table above.

For example, take lens LIRC7550PCS.

If the flex box firmware is SS004.01.02.01.0008 or higher then move to procedure 2. If the camera is running older firmware – please navigate to the www.illustracameras.com support pages and download firmware SS004.01.02.01.0008 or higher from the website.

## **Procedure 1**

Download the new firmware file. You can upgrade the firmware through the web GUI <u>or</u> illustra connect.

# Upgrade camera firmware through the web GUI

To upgrade the camera firmware using the web user interface, complete the following steps:

- 1. Using a web browser, connect to the camera using the IP address and login to the web user interface.
- 2. Select **Setup** from the web banner to access the setup menus.
- 3. Select **System** and then **Maintenance** from the menu.
- 4. Identify the **Camera Upgrade section** from the **Maintenance** menu.

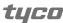

#### TECHNICAL ADVISORY BULLETIN

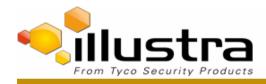

- 5. Select **Browse**. The Choose file dialog is displayed.
- 6. Navigate to the location where the firmware file has been saved. Select the firmware file then select the **Open** button.

# Upgrade camera firmware through illustra connect

- 1. Install and launch the illustra connect software utility.
- 2. From the displayed list of cameras; right-click on the camera requiring the software upgrade.
- 3. Select **Upgrade Firmware**. The Firmware Upload window is displayed.
- 4. Select **Choose File** and browse to the firmware upgrade file.
- 5. Select **Upgrade** to start the upgrade.

# **Procedure 2**

## Lens selection

You can select the lens on the Ilustra flex Box camera. The lens models supported is visible on the **Lens Selection** tab of the **Video** menu.

- 1. Select **Setup** on the web interface banner to display the setup menus.
- 2. Select Picture Settings from the Video menu.
- 3. Select the Lens Selection tab.
- 4. In the **Lens Model** field, use the drop-down list to select the lens that you installed.
- 5. When you change lenses, you are prompted to reboot the camera. All active sessions will be lost. Select **OK** to proceed with the reboot.

## **Procedure 3**

#### Run a lens calibration

- 1. Select **Setup** on the web interface banner to display the setup menus.
- 2. Select Picture Settings from the Video menu.
- 3. Select the Lens Calibration tab.
- 4. Select **Start Calibration** and wait for the camera lens initialization to complete.
- 5. To confirm the success of the lens calibration, select the **Picture Basic** tab from the **Picture Settings** menu and verify that the image is in focus through the zoom range.

Use the OneTouch button to automatically focus the area.

### **Additional Information**

The configured lens is retained after upgrades or factory defaulting of the camera. So this process is a setup process which shall not require to be repeated unless the lens is changed on the unit.

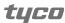

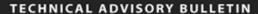

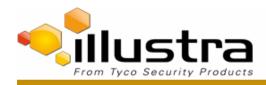

# **Continuous Improvement Statement**

As with all processes defined by the American Dynamics Technical Services Group, this document is intended to be a work in progress. Further refinements and suggestions are welcome and should be sent in writing to the e-mail address listed below.

Contact Address: <a href="mailto:adbulletins@tycosp.com">adbulletins@tycosp.com</a>

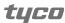

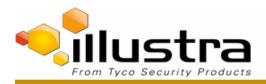

#### TECHNICAL ADVISORY BULLETIN

## **Contact Information**

If you have any questions regarding this bulletin, please contact American Dynamics Technical Services at:

**Fax:** 450-444-2029 **Hours:** 08:00 – 20:00 EST

Email: video-support@tycosp.com Website: www.americandynamics.net

Video Technical Support: video-support@tycosp.com Technical Training Inquiries: emea.training@tycoint.com

Access Technical Support: <a href="mailto:access-support@tycoint.com">access-support@tycoint.com</a>
All license Inquiries: <a href="mailto:tspemealicense@tycoint.com">tspemealicense@tycoint.com</a>

Intrusion Technical Support: intrusion-support@tycoint.com

In Europe, Middle East and Africa, contact Technical Support at:

Hours: 08:00 – 18:00 CET Email: video-support@tycoint.com

Website: www.tycosecurityproductsemea.com

Local Direct dial numbers:

UK +44 330 777 1300 Bahrain 800 04127 **France** 0800 90 79 72 Greece 00800 31 229 453 Spain 900 99 39 61 Russia 810 800 20 521 031 Germany 0800 1806 757 Turkey 00800 31 923 007 Italy +39 0230 510 112 **United Arab Emirates** 800 0310 7123 **Belgium** 0800 76 452 Israel +972-772 201 350 Ireland South Africa 1800 943570 +27-211 003 882 **Nordic** Denmark 04494 9001 +45 4494 9001

In Latin America and Caribbean, contact Technical Support at:

Southern Latin America

Contact: Cesar Cristal
Phone: +54-11-4711-8711
Cell: +54911-6452-7573
Email: ccristal@tycoint.com

Northern Latin America & Caribbean

Contact: Hildebrando Duran Phone: +57-1638-6278 Cell: +57-317668-9590 Email: hiduran@tycoint.com Brazil (South)

Contact: Dani Hissnauer Miguel Phone: +55 (11) 2172 9224 Cell: +55 (11) 97663-2653 Email: danimiguel@tycoint.com

Mexico

Contact: Marco Antonio Salguero Phone: +52-55-5488-8092 Cell: +52-55-1473-4946 Email: msalguero@tycoint.com

In Asia Pacific, contact Technical Support at:

Toll Free: +800 CALLTYCO or +800-2255 8926

China Only Hotline: 400 671 1528 Hours: 08:00 – 17:00 CST **Direct**: +86 21 60 23 0650

**Brazil (North)** 

Contact: Wagner Soares

Phone: +55 (21) 2108-6016 x.250

Cell: +55 (21) 99153-3519

Email: wsoares@tycoint.com

India Only Hotline: 1 800 1082 008

Email: video-support@tycosp.com

Information furnished by American Dynamics is believed to be accurate and reliable. However, no responsibility is assumed by American Dynamics for its use, nor any infringements of other rights of third parties which may result from its use. No license is granted by implications or otherwise under any patent rights of American Dynamics.

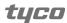